# **Domácí síť a její nastavení**

V dnešní době existuje mnoho domácností a malých firemních sítí, v nichž je více počítačů s běžným síťovým nastavením. Právě nutnost zapojit více počítačů a vybudovat domácí síť si postupem času vyžádala rozšíření znalostí i u běžných uživatelů – dnes prakticky každý musí ovládat nejnutnější dovednosti z této oblasti. Tipy v této kapitole vám prozradí, jak vybudovat domácí síť a správně ji ve Windows 8 nastavit.

## **232 Jaké typy připojení mám k dispozici**

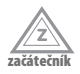

Volba nejvhodnějšího internetového připojení se odvíjí od několika základních aspektů – nejdůležitějšími jsou například vaše finanční možnosti, frekvence webového surfování nebo i lokalita. Základní druhy jsou následující:

- **Modem** jedná se o klasické připojení prostřednictvím telefonní linky. Výhodou je poměrně široká dostupnost, nevýhodou pak omezená rychlost (i když na rozdíl od běžného vytáčeného připojení jsou novější varianty rychlejší).
- **Místní síť** jedná se o variantu populární především v podnikové sféře, ale také domácnostech s větším počtem počítačů. Internetové připojení je realizováno pomocí lokální sítě, ve které jsou data z vnějšího Internetu nejčastěji doručována prostřednictvím takzvané brány – počítače, který odděluje právě privátní síť od vnější.
- **Bezdrátové připojení** velice bohatá a populární kategorie, nová Windows 8 proto nabízejí také několik specifických vlastností pro tento druh přístupu.

## **233 Není modem jako modem**

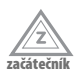

Řada uživatelů má spojeno označení modem s pomalým internetovým připojením, což je důsledek dřívějších hlemýždích připojení prostřednictvím vytáčené linky. Ano, to byly ony doby, kdy se nehodilo otevírat stránky s obrázky a před návštěvou webu bylo nutné zvážit dostatek volného času. Dnes to však již tak pravda není – s modemem se setkáte také v případě moderních připojení, a tak se vždy řiďte hlavně ukazatelem v podobě přenosové rychlosti nebo dalších relevantnějších parametrů.

## **234 Co je agregace**

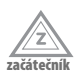

U některých typů připojení se můžete setkat s marketingovým lákadlem v podobě příslibu poměrně vysoké rychlosti, nicméně nakonec bude výsledná hodnota mnohem menší, a to vinou takzvané agregace. Jedná se o rozdělení maximální rychlosti do několika segmentů, takže například v případě agregace 1:40 se v nejhorším případě můžete těšit pouze ze zlomku maximální šířky pásma (například když všichni ostatní ve stejném okamžiku vytěžují danou část).

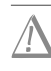

**Důležité:** Kromě rychlosti připojení si vždy všímejte také dalších důležitých parametrů. Jedním z nich může být například FUP, tedy omezení stahování dat. Jakmile překročíte datový limit, poskytovatel vám dle smlouvy může výrazně snížit rychlost.

### **235 Co označuje backbone**

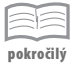

V síťovém světě se čas od času můžete setkat s pojmem backbone, který označují hlavní komunikační páteř mezi jednotlivými sítěmi. Díky ní je možné propojit například jednotlivé LAN, MAN i WAN. Páteřní síť by z toho důvodu měla mít vysokou přenosovou rychlost a především být spolehlivá – výpadkem páteře dojde k narušení spojení mezi připojenými síťovými buňkami.

#### **236 Abyste se neztratili v síťových pojmech**

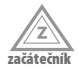

Ačkoliv se poměrně velká skupina uživatelů bojí jakéhokoliv spojení slov síť a konfigurace či nastavení, musí i oni občas sáhnout po úpravě některých základních parametrů. Typicky se ve Windows 8 setkáte s následujícími klíčovými pojmy:

- **IP adresa** jedinečné číselné označení počítače, pomocí kterého jej ostatní stroje rozpoznají.
- **Port** jedná se o číselné označení služby, pomocí které si lze od vzdáleného počítače vyžádat potřebná data.
- **Brána** počítač nebo jiné zařízení, které odděluje místní síť od sítí vnějších. Uživatel většinou potřebuje zadat IP adresu brány pouze při prvotní konfiguraci (pokud to za něj neučiní odpovědný administrátor) a poté není zapotřebí dalších úprav.

#### **237 IPv4 vs. IPv6**

₹ **pokročilý** Nejčastěji se lze setkat s IP adresami čtvrté verze (IPv4), jejichž zápis má podobu 111.111.111.111, kde žádné číslo mezi tečkami nesmí přesáhnout 255. Do budoucna se však předpokládá rozmach IP adres šesté verze (IPv6) – ty totiž nabízejí možnost adresace většího počtu zařízení. Ve Windows 8 jsou již plně podporovány. Stále ale platí, že se běžně využívají IP adresy čtvrté verze.

## **238 Jaké jsou součásti domácí sítě**

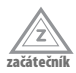

Domácí síť je často vytvořena několika počítači najednou, typicky jde například o stolní počítač a notebook. Pokud máte Internet, je nejčastějším způsobem rozšíření na jednotlivé počítače bezdrátový router – ten může klasický stolní počítač připojit k Internetu pomocí kabelu, stejně tak ale zvládne i pokrytí notebooku bezdrátovým signálem. Dále domácí síť může obsahovat sdílená úložná zařízení, tiskárny apod.

## **239 Jak rozliším sítě LAN, MAN, WAN**

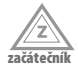

Pro správné pochopení zkratek LAN, MAN a WAN je důležité si nejprve uvědomit, že neoznačují jednotlivé technologie jako takové, ale propojení a hlavně rozsáhlost jednotlivých sítí. To znamená, že ani z jedné zkratky se nedozvíte například to, jak jsou počítače propojeny, ale máte možnost odhadnout velikost sítě. Význam uvedených zkratek je následující:

- **LAN** Local Area Network, tedy rozlohou nejmenší počítačová síť, která zpravidla zahrnuje počítače propojené v rámci jedné místnosti nebo budovy.
- **MAN** Metropolitan Area Network. Označuje rozlohou středně velké sítě, jež propojují menší LAN, například napříč jednotlivými budovami.
- **WAN** Wide Area Network, největší sítě, které svou rozlohou mažou geografické hranice měst a států. Nejznámějším příkladem sítě WAN je samotný Internet.

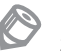

**Poznámka:** Ve Windows 8 se v nápovědě nebo v různých systémových dialozích se zkratkou LAN setkáte zřídka. Zde je totiž místo ní použito spojení "místní síť".

## **240 Jak rozpoznám topologii sítě**

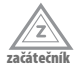

Takzvanou topologii sítě určuje způsob zapojení jejích jednotlivých částí, které vytváří strukturu. Řeč je přitom skutečně pouze o fyzickém propojení, tedy nikoli komunikaci na vyšší úrovni nebo způsobu využívání jednotlivých služeb. Základní topologie jsou následující (je možné je kombinovat):

- **Hvězda** v současnosti nejpoužívanější topologie, kdy jsou jednotlivé počítače připojeny k jednomu centrálnímu prvku, přes který probíhá veškerá komunikace.
- **Úplné propojení** zapojení, které vypadá jednoduše, nicméně v rozsáhlejších sítích je jen těžko použitelné. Jednotlivé počítače jsou totiž komplikovaně propojeny každý s každým.
- **Sběrnice** jednotlivé počítače jsou fyzicky připojeny za sebou, jakákoliv data vyslaná do sítě putují ke všem připojeným počítačům.
- **Kruh** topologii přesně vystihuje geometrický útvar, jelikož počítače jsou připojeny za sebou do uzavřeného kruhu.

## **241 Proč bezdrát?**

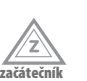

Mezi výhody bezdrátových připojení patří větší flexibilita přístupu – pokud máte síť o několika stolních počítačích a noteboocích, není žádný problém se začleněním nově příchozího notebooku. S tím souvisí také již tradiční zabudování bezdrátových adaptérů přímo do notebooků – oproti starším modelům tak nemusíte kupovat samostatnou rozšiřující kartu. Bezdrátové sítě se základním krokem připojení mírně odlišují od pro-

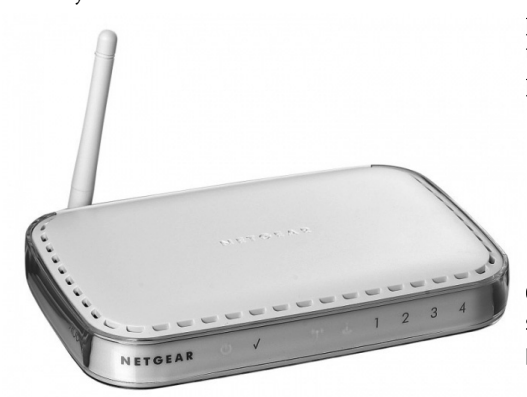

pojení klasickým kabelem, a tak bude této možnosti věnována samostatná pozornost.

**Obrázek 62:** Jeden z běžných routerů, s nimiž můžete bezdrátově připojit počítač či notebook s Windows8

#### **242 Jak správně zapojit bezdrátový router**

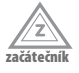

Domácí zapojení bezdrátových routerů se u různých značek příliš neliší, proto lze obecný návod shrnout pro univerzální použití:

- **1.** Prvním krokem je propojení routeru a modemu (obecně vstupního bodu vnějšího Internetu) klasickými ethernetovými kabely, tj. s propojkami RJ-45.
- **2.** Jakmile máte připojení PC-router-modem, nastavíte parametry (které jsou popsány v manuálu) zpravidla pomocí webového rozhraní v prohlížeči na definovaném portu. Typicky tedy ve Windows 8 otevřete Internet Explorer a jako adresu zadáte IP adresu, která je s daným routerem spjata.
- **3.** Po zajištění klasického kabelového spojení se můžete pustit do konfigurace bezdrátových funkcí a parametrů, šifrovacího klíče pro bezpečnou komunikaci apod. Tyto detaily se liší v závislosti na konkrétním modelu, a tak si raději vždy vezměte k ruce odpovídající manuál.

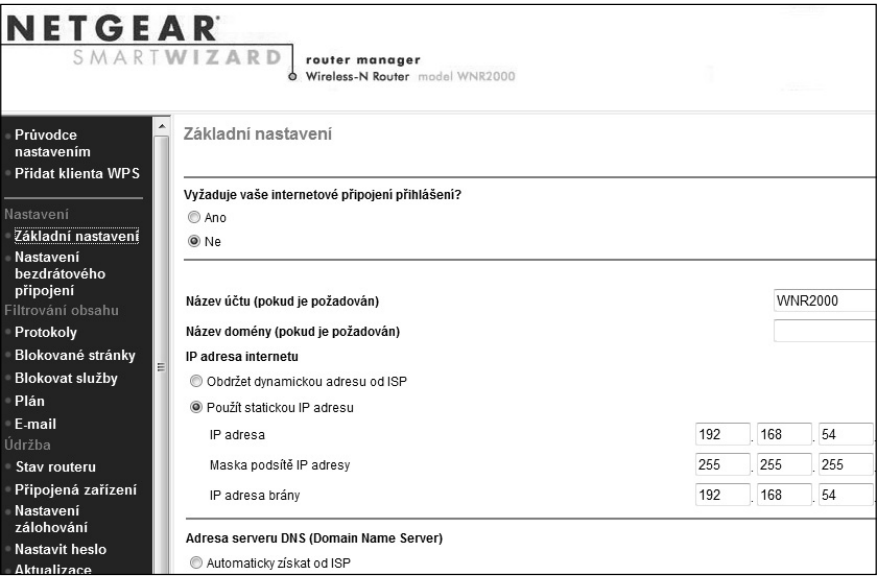

**Obrázek 63:** Ukázka konfiguračního rozhraní bezdrátového routeru ve webovém prohlížeči

## **243 Chci k bezdrátu připojit klasický stolní počítač**

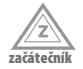

V případě moderních notebooků je připojení k bezdrátové síti zpravidla poměrně jednoduché, jelikož tyto jsou již většinou vybaveny odpovídajícím zabudovaným zařízením a dokážou detekovat síť v dosahu. Mírně složitější může být situace u klasických stolních počítačů, které musíte vybavit dodatečným zařízením pro příjem Wi-Fi. Využít můžete interních karet, kterými obsadíte některý z volných rozšiřujících slotů, lépe se však rozhodněte pro zařízení připojitelné prostřednictvím USB portů. Po instalaci požadovaných ovladačů můžete naplno využívat bezdrátového připojení.

## **244 Co je access point**

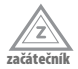

Zařízení zvaná access point (často též zkráceně AP) jsou používána pro převod a směrování dat mezi bezdrátovými síťovými klienty, respektive připojenou kabelovou formou Internetu. Při přístupu více klientů k jednomu AP, který zprostředkovává také kabelové připojení, je maximální dostupná šířka pásma sdílena, takže při maximálním vytížení může dojít k výraznému snížení rychlosti.

## **245 Jaké jsou typy Wi-Fi**

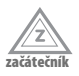

V rámci budování domácích Wi-Fi sítí se můžete setkat hned s několika označeními, která jsou charakteristická pro jednotlivé technologie. Odpovídající standardy 802.11 jsou odlišeny koncovým písmenem, podle nějž máte možnost rozpoznat detaily. Ze všech nejdůležitější je následující čtveřice:

- 802.11a tato bezdrátová síť navazuje na dále představený standard 802.11b, přičemž nejvýraznějším zlepšením je podpora přenosové rychlosti až 54 Mb/s. Odpovídající zařízení pracují na frekvenci 54 GHz.
- 802.11b starší standard, který nabízí přenosovou rychlost o horní hranici pouze 11 Mb/s. V rámci frekvenčního pásma je nekompatibilní s uvedenou variantou 802.11a, jelikož pracuje na 2,4 GHz.
- 802.11g tento typ bezdrátového přenosu nabízí práci v rámci frekvence 2,4 GHz, nicméně podobně jako 802.11a nabízí navýšení rychlosti (při zachování kompatibility s pomalejším 2,4GHz 802.11b).
- 802.11n Wi-Fi připojení, se kterým se můžete setkávat stále častěji a jež se staví po bok původních a, b nebo g. Výhodou je opravdu vysoká přenosová rychlost 300 Mb/s (podle typu i vyšší), jež do velké míry kompenzuje rozdíl rychlostí bezdrátové a pevné domácí sítě.

## **246 Jak ve Windows rychle nastavím připojení**

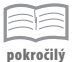

Připojením síťového kabelu v případě klasického připojení (v nejčastějších případech) vše teprve začíná, jelikož pak ještě musí přijít na řadu konfigurace síťového připojení přímo v operačním systému. Pokud vám tedy hned napoprvé nefunguje spojení, nastavte potřebné parametry následujícím způsobem:

- **1.** Otevřete **Centrum síťových připojení a sdílení,** které je součástí Ovládacích panelů, nejrychleji vložením tohoto názvu do úvodní nabídky Start s dlaždicemi.
- **2.** V levé části následujte odkaz **Změnit nastavení adaptéru**.
- **3.** Levým tlačítkem myši poklepejte na požadované připojení.
- **4.** V dialogu stiskněte tlačítko **Vlastnosti** a poté levým tlačítkem myši poklepejte na **Protokol TCP/IPv4**.
- **5.** Nejprve nastavte odpovídající IP adresu, a to buď automatickým přidělením (**Získat IP adresu ze serveru DHCP automaticky**), nebo ručně. Poté také další parametry, které vám, pokud je neznáte, sdělí správce sítě.

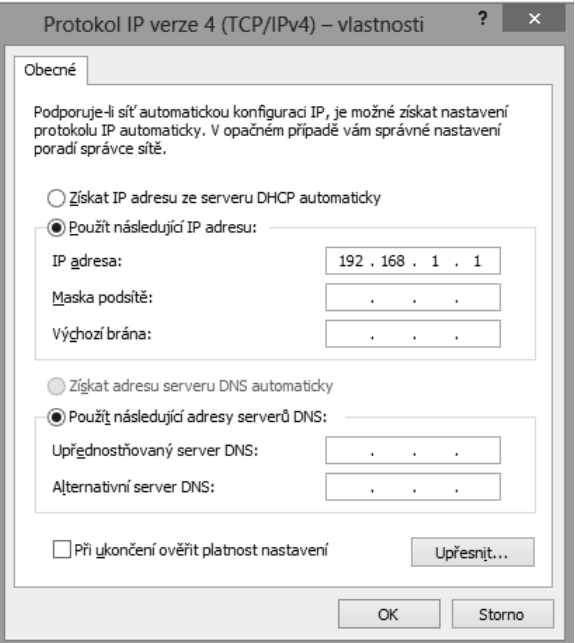

**Obrázek 64:** Podrobné nastavení připojení ve Windows 8

#### **247 Co je maska podsítě**

**znalec**

Adresa masky podsítě na první pohled připomíná běžnou IP adresu, v desítkovém zápisu se totiž také jedná o čtveřici běžných čísel oddělených tečkou. Její síťový význam je však naprosto odlišný, jelikož slouží pro odlišení adres podsítě a počítače. Po převodu jednotlivých číselných hodnot z desítkového do dvojkového zápisu adresu podsítě vymezují bity s hodnotou 1, naopak adrese počítače připadají bity 0. Implicitní masky pro jednotlivé typy lokální sítí ukazuje tabulka.

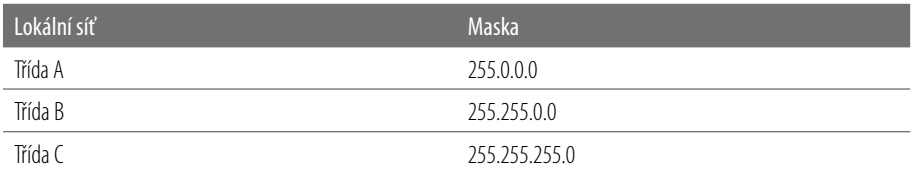

#### **Tabulka 1:** Přehled masek podsítí

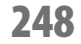

#### **248 Jak na nejrychlejší informace o aktuálním připojení**

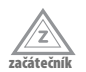

Pro zjištění informací o aktuálně používaném síťovém připojení v Centru síťových připojení a sdílení následujte odkaz u položky **Připojení**, čímž se otevře dialog s podrobnostmi. V něm naleznete aktuální informace o stavu právě používaného síťového připojení, velikost přenesených dat, dobu trvání od ustavení spojení apod. Jediná záložka **Obecné** tak na první pohled informuje o všech důležitých základních údajích.

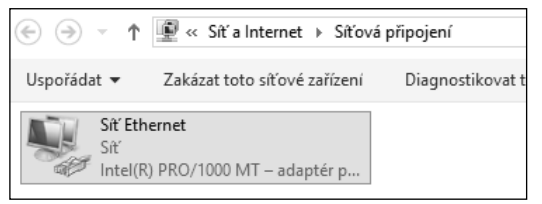

**Obrázek 65:** Zobrazení stavu připojení

## **249 Jak změřit a zkontrolovat rychlost připojení**

Jestliže se připojujete k serveru, který je rychlejší než vás počítač, můžete rychlost zjistit přímo z některých aplikací – například Total Commander vám zobrazí aktuální rychlost, stejně tak klienti pro P2P sítě apod. Univerzální a schůdnější variantou je použití specializované služby, například Speedtest.cz. Při měření rychlosti připojení libovolnou službou si dejte pozor, abyste na pozadí nestahovali data, případně se například online neaktualizoval program. To totiž může reálnou aktuální rychlost značně snížit.

## **250 Jaký je rozdíl mezi rozbočovačem a přepínačem**

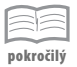

**začátečník**

Oba termíny označují centrální prvek při použití v síti s nejčastější topologií hvězda, výrazně se však liší svým vnitřním fungováním. Rozbočovač na vstupu přijatá data rozešle všem připojeným počítačům, kdežto přepínač dokáže rozpoznat správného příjemce, a data tedy zašle pouze jemu. Modernější přepínač tak výraznou měrou kromě jiného přispívá také k bezpečnosti v lokálních sítích, jelikož při použití rozbočovače je za určitých okolností možné takzvaným sniffingem odposlouchávat komunikaci ostatních počítačů, které jsou k němu připojeny.

#### **251 Co jsou nastavení místní sítě?**

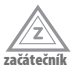

V řadě konfiguračních dialogů nejen systému Windows 8 se setkáte s označením místní síť, které vymezuje určitou skupinu počítačů (též takzvaná lokální síť). Místní síť má hned několik základních specifik, díky kterým se výrazně odlišuje od vnější síťové oblasti. Nejdůležitější z nich jsou následující:

- **IP adresy** pro počítače v místní síti byste měli zvolit výhradně některé předem povolené privátní IP adresy, které nejsou směrovány ven a zaručují nekonfliktnost ve spojení s dalšími sítěmi.
- **Bezpečnostní pravidla** počítačům v místní síti můžete zpravidla více důvěřovat, než je tomu v případě strojů vnějšího Internetu.
- **Sdílení prostředků** jedna z největších výhod místní sítě, jelikož v nich můžete snadno využít sdílených tiskáren, složek v jednotlivých počítačích apod. Sdílení dat ve Windows 8 se podrobně věnuje následující kapitola.

## **252 Jak na pevnou IP adresu a DHCP**

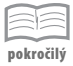

V malých domácích sítích ve Windows 8 (a nejen v nich) budete využívat výhradně pevně definované IP adresy, jelikož pro nastavení na pár počítačích jsou z pohledu sprá-

vy jednodušší. Kdybyste se však i přesto setkali s nutností využít přidělení prostřednictvím zmiňovaného DHCP, můžete mít práci jednodušší z pohledu koncového uživatele. Základem automatického přidělování DHCP je totiž jeden centralizovaný server, který udržuje tabulku právě přidělených IP adres a z volných vybírá varianty pro nově se připojivší uživatele. Výhodou je vyhnutí se kolizím nechtěného nastavení stejné IP adresy, jak již však bylo řečeno, v domácích podmínkách bohatě vystačíte s pevným nastavením.

#### **253 Jaké IP adresy mohu použít v místní síti**

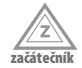

Pro domácí použití byste v konfiguraci měli sáhnout po speciálních adresách, které definují rozsahy tzv. privátních adres. Tyto adresy se nesměrují mimo lokální síť, takže i když jsou použity v nespočtu podsítí, nedojde ke kolizi. Právě zde je rozdíl od veřejně dostupných serverů, které musí mít unikátní adresy kvůli jednoznačné identifikaci.

Zmiňované privátní rozsahy se liší v závislosti na tom, kolik vnitřních IP adres je pro lokální síť zapotřebí. Přesněji tedy takzvaná třída A nabízí rozsahy 10.0.0.0 až 10.255.255.255, třída B rozsahy 172.16.0.0 až 172.31.255.255 a konečně třída C poskytne rozsahy 192.168.0.0 až 192.168.255.255. Využít můžete kterékoliv z uvedených tříd, pro domácí použití v pár počítačích samozřejmě není žádný problém s nejmenší C.

#### **254 Jak vypadají IP adresy verze 6**

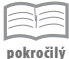

Současné adresy IPv4 mají tvar 123.123.123.123, přičemž každá z uvedených trojic je při přepisu do dvojkové soustavy reprezentována osmi bity. Maximální možný počet adres by tedy v tomto případě byl 2^32. Naproti tomu adresy v IPv6 jsou definovány jako 128bitové (osm segmentů o 16 bitech), takže jejich celkový počet hypoteticky dosahuje 2^128. Zápis pak má podobu osmi šestnáctkových čísel oddělených dvojtečkou, například 8FA2:A33D:81B9:E3B4:5CF8: DCB1:E84A:FC16.

## **255 Jak změním název počítače pro síťovou identifikaci**

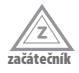

Každý počítač v síti by měl být snadno identifikovatelný hned podle svého názvu – zabráníte tím mýlkám při připojování a neztratíte se ani ve větší či menší síti. Pro určení názvu následujte příkaz **Ovládací panely Systém a zabezpečení Zobrazit název tohoto počítače**, kde pak levým tlačítkem myši klepněte na možnost **Změnit nastavení**. Nový název počítače určete po stisknutí tlačítka **Změnit**.

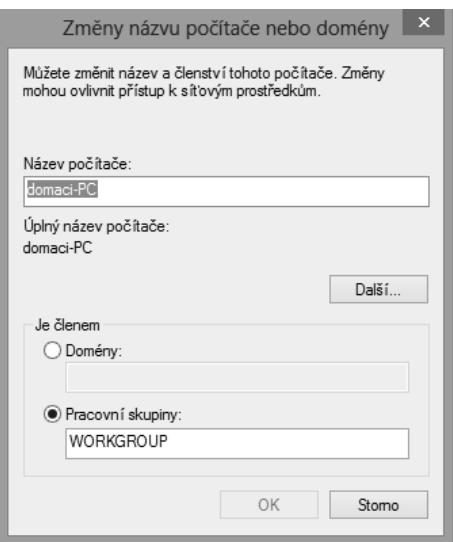

**Obrázek 66:** Změna síťového názvu počítače

## **256 Nezapomínejte ani na správný popis**

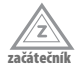

Název počítače slouží k jednoznačné identifikaci v síti, měl by proto být co možná nejvýstižnější a především krátký. Aby ale nedošlo k chybnému určení daného stroje podle takto zvoleného názvu, doplňuje se také o podrobný popis – na něj nejsou kladeny žádné formální nároky. Popis můžete určit ze stejného dialogu, jako tomu bylo v případě zvolení názvu, a to prostřednictvím textového pole **Popis počítače**.

## **257 Co je protokol TCP**

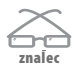

Protokol TCP (Transmission Control Protocol) nabízí zaručený přenos v tom slova smyslu, že garantuje správné pořadí doručení jednotlivých paketů, a tedy nepřipouští výpadky některých z nich. Výsledkem může být mírné zpomalení, protože než k cílové stanici dorazí například 100. paket, může ho předběhnout 101., avšak nebude zpracován, dokud se nedoručí původní 100.

# **258 Jak funguje protokol UDP?**

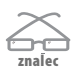

TCP je sice spolehlivé, nicméně někdy zbytečně pomalé. Naproti tomu protokol UDP připouští vypuštění některých paketů, a proto bývá rychlejší – například při poslechu hudby přes Internet jen těžko zaregistrujete výpadek paketu (UDP), kdežto prodlevy při čekání na něj byste si všimli (TCP).

## **259 Jaký je rozdíl mezi paketem a rámcem**

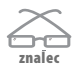

Oba termíny označují blok dat přenášený sítí, rozdíl mezi paketem a rámcem se váže k vrstvám síťové komunikace. Podle referenčního modelu ISO/OSI komunikace probíhá na několika základních úrovních; každá z nich přitom musí vědět, jak se "domluvit" se stejnou na druhé straně. Označením rámce se pak pojmenovávají bloky dat přenášené na linkové vrstvě (například "ethernetové rámce"). Naopak termín paket správně nachází místo v síťově vrstvě – nejčastějším protokolem zde je IP, tedy označení "pakety IP".

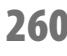

## **260 Jak snadno poznám, zda jsem připojen**

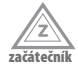

Řada uživatelů problém s připojením k síti zjistí až poté, co jim nejde načíst některá z webových stránek. Přitom již v systémové liště najdete ikonu, který signalizuje některé z následujících stavů:

- **Žádné připojení** symbol s červeným křížkem symbolizuje například odpojení síťového kabelu, případně nedostupnost bezdrátové sítě.
- **Omezené připojení** poznáte podle symbolu černého vykřičníku ve žlutém trojúhelníkovém poli. Tento stav bývá nejčastěji způsoben chybným načtením IP adresy.
- **Plné připojení** ikona bezdrátové sítě ukazuje sílu signálu, případně také ikona kabelového připojení neobsahuje žádný varovný prvek.

#### **261 Která připojení jsou právě funkční**

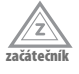

Pokud chcete získat přehled o stavu všech svých připojení, samotný Hlavní panel ani systémová lišta vám v takovémto případě již nepomohou. Navštivte proto Ovládací panely, přesně řečeno si počínejte následovně:

- **1.** Následujte příkaz **Ovládací panely Síť a Internet Centrum síťových připojení a sdílení**.
- **2.** Pomocí vlevo umístěné nabídky rychlých odkazů zvolte možnost **Změnit nastavení adaptéru**.
- **3.** V nově otevřeném okně nyní máte možnost přehledně sledovat všechna aktuální síťová připojení a okamžitě poznáte, které není funkční – zobrazí se u něj symbol červeného křížku s popiskem, že byl například síťových kabel odpojen apod.

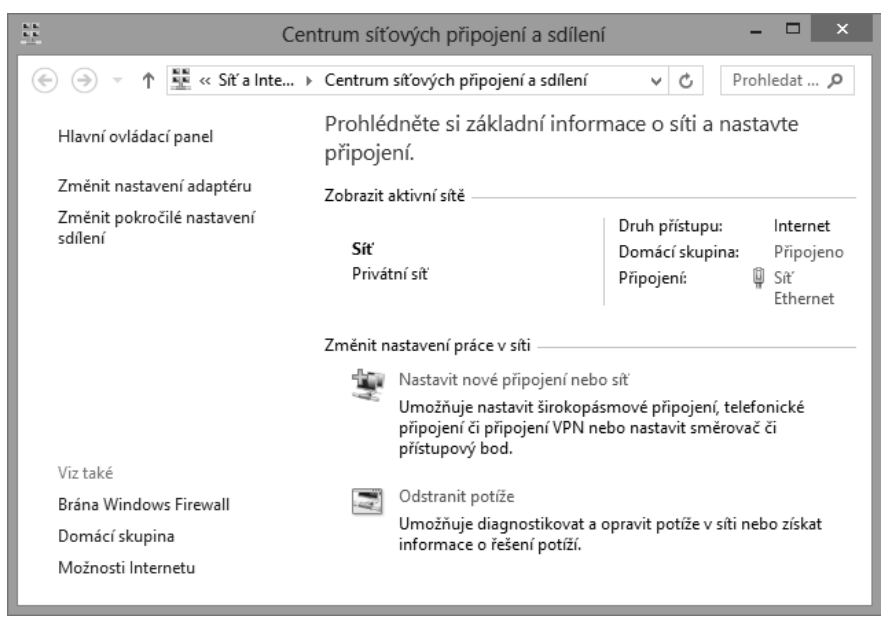

**Obrázek 67:** Centrum síťových připojení a sdílení

#### **262 Opravte své připojení**

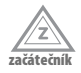

Pokud se během připojení k síti (ať už pouze místní, nebo přímo Internetu) setkáte s problémem, nemusíte hned začít hledat příčinu. Zkuste čistě softwarově opravit připojení, které spočívá v odpojení aktuální komunikace, opětovném nastavení parametrů a pokusu o nové navázání spojení. Stačí, abyste u nefunkčního připojení pravým tlačítkem myši klepli na odpovídající ikonu v systémové liště pracovní plochy a ze zobrazené místní nabídky pak zvolili možnost **Odstranit potíže** – systém automaticky provede již uvedené kroky.

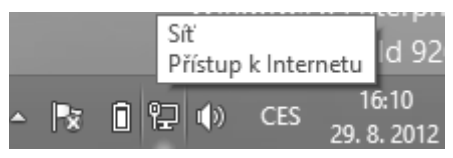

**Obrázek 68:** Zobrazení stavu připojení v oznamovací oblasti pracovní plochy

## **263 Jak nastavit automatický překlad adres**

**znalec**

Pokud potřebujete pevně svázat nějakou internetovou adresu s IP adresou, pak v operačním systému Windows pro tento účel slouží soubor pojmenovaný *hosts*, který naleznete ve složce *C:\Windows\System32\drivers\etc*. Ve výchozím nastavení mívá pomocí atributů přiděleno pouze čtení, proto nejprve přidělte plná práva. Soubor *hosts* má na každém řádku zapsanou dvojici *<IP adresa, webová adresa>*, která určuje právě požadovaný překlad. Jakmile pak v prohlížeči zadáte internetovou adresu zahrnutou v souboru *hosts*, nehledá se překlad pomocí serveru DNS, ale rovnou je vyslán požadavek na definovanou IP adresu.

## **264 V čem se liší omezení hosts souboru od prohlížeče?**

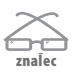

Předchozí tip vám prozradil, jak nastavit automatický překlad adres, a tak i blokovat nechtěné stránky. Důležité přitom je, že uvedené řešení funguje nejen pro Internet Explorer, ale například i Firefox. Jde tedy o univerzální postup, kterého můžete využít pro globální blokaci v rámci všech síťových spojení. Při úpravách souboru hosts se nenechte zmást čistě textovou podobou a neukládejte jej s příponou *.txt* – soubor *hosts* musí být bez přípony!

## **265 Jak rychle zjistím adresu MAC**

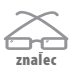

Pokud potřebujete zjistit adresu MAC, v rámci lokální sítě (tedy nesměrováno do okolí) se k tomuto účelu ve Windows dá použít příkaz **arp**. Nejprve proto spusťte příkazový řádek (v nabídce Start do pole prohledání vložte příkaz **cmd**). Nyní můžete použít příkaz **arp -a**, čímž se vypíší fyzické adresy MAC všech dostupných počítačů. Pokud vás zajímá pouze jeden konkrétní počítač v síti, doplňte jeho IP adresu ještě za parametr **-a**.

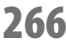

#### **266 Jak zjistím dostupnost druhého počítače**

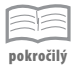

Pokud potřebujete zjistit, zda je některý server nebo i počítač v místní síti dostupný (tedy online), představuje nejjednodušší řešení použití speciálního příkazu ping, který zadáte do příkazové řádky. Použití má podobu **ping** cíl, kde parametr cíl určuje ten počítač, jehož připojení chcete otestovat. Tak například praktickou kontrolu spojení s Internetem můžete provést příkazem *ping www.seznam.cz*.

## **267 Jak se připojím k bezdrátové síti**

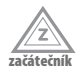

Jakmile se nacházíte v dosahu některé z bezdrátových sítí, upozorní vás systém Windows 8 na její přítomnost prostřednictvím samostatného panelu. Po klepnutí do něj

se otevře seznam dostupných bezdrátových sítí – připojení k vybrané určete poklepáním levým tlačítkem myši na její název a za pár okamžiků budete automaticky bezdrátově připojeni. Pokud navíc síť vyžaduje zadání hesla, vložte je do pole Klíč zabezpečení, které se v takovém případě automaticky zobrazí.

## **268 Jak nejrychleji zjistím sílu signálu**

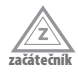

Kvalitu přenosu dat prostřednictvím bezdrátové sítě z největší míry ovlivňuje aktuální dosah a dostupnost odpovídající Wi-Fi. Pokud tedy máte potíže s nekvalitním připojením, zkuste nejprve zjistit odpovídající rychlost – v systému Windows 8 vám k tomu rychle poslouží především ikona v systémové liště, která je aktivní, a tak přímo zobrazuje sílu signálu na stupnici.

## **269 Mám Wi-Fi připojení s malým dosahem**

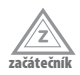

Jestliže se setkáte s problémem nekvalitního nebo velice kolísavého spojení s pravidelnými výpadky, může být základem několik hlavních aspektů. Prvním je slabý zdroj pro šíření Wi-Fi signálu, což se dá napravit pořízením kvalitnější antény, a to v závislosti na tom, zda se jedná o vnitřní nebo venkovní šíření signálu. Dostačující dosah se pak samozřejmě odráží také v kvalitě a dosažené rychlosti. V domácích podmínkách se například za použití nepříliš kvalitního bezdrátového routeru nebo access pointu můžete setkat s výrazným omezením signálu podle umístění – zkuste jinou polohu antén nebo celkového umístění daného bezdrátového zařízení.

## **270 WEP ochrání, ale ne úplně…**

#### 52 **pokročilý**

Základní, dnes již poněkud zastaralá a bohužel často nepostačující ochrana bezdrátového přenosu nese označení WEP (z anglického spojení Wired Equivalent Privacy). Alfu a omegu této varianty představuje tajný klíč, jehož délku je možné zvolit – minimum v podobě 40 bitů patří do již zastaralých hodnot, proto byste měli volit více. Hlavní problém spočívá v tom, že útočníkovi k úspěšnému odhalení použitého klíče stačí sledovat odpovídající bezdrátový přenos a nasbírat dostatek informací. Aby byla zastoupena také pozitiva, WEP je široce kompatibilní a snadno použitelný.

## **271 …proto raději bezpečně s WPA**

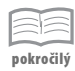

Slabiny představeného WEP postupem času odstranily spolehlivější bezpečnostní prvky šifrování nazvaného WPA2 (Wi-Fi Protected Access), a to přes mezistupeň v podobě WPA. Díky principu dynamicky se měnících klíčů není tak jednoduché vydobýt si neoprávněný přístup jako v případě WEP, vlastní šifrování přenosu zajišťuje symetrický standard AES. Společně s tím stouply také požadavky na délku použitého klíče.

## **272 Co je FTP a jaké jsou jeho části**

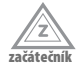

Zkratka FTP označuje původní anglické spojení File Transfer Protocol, které již samo napovídá, že se jedná o protokol vyvinutý speciálně pro přenos souborů prostřednictvím sítě. Šíření pomocí FTP se vyznačuje striktní architekturou klient-server, tedy server na straně jedné přijímá požadavky připojivších se klientů. Přístupy samozřejmě mohou být omezeny různými uživatelskými jmény, hesly, správce FTP serveru má možnost určit pouze některé oblasti jednotlivým uživatelům apod.

#### **273 Jaké jsou výhody a nevýhody FTP**

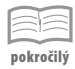

Mezi největší výhody protokolu FTP patří jeho široká podpora, a to jak napříč různými webovými prohlížeči nebo specializovaný softwarovými klienty, tak v rámci odlišných operačních systémů. Takže i Windows 8 vám nabídnou základní práci s tímto protokolem, často bez vašeho vědomí. Obecně tak nezáleží na tom, jakými programy nebo rozhraním je vybaven cílový server. Pokud se připojujete jako klient, nemáte se spojením problém, jelikož dodržením všech základních pravidel přenosu (práva, typ dat apod.) dojde k bezproblémovému přenosu.

## **274 Jak stáhnout data z FTP přímo ve webovém prohlížeči**

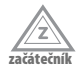

Pokud si nechcete instalovat samostatného klienta pro přenos souborů prostřednictvím FTP, můžete k tomuto účelu také velice dobře využít přímo aplikace Internet Explorer 10 ve Windows 8. V zásadě se v prohlížeči se stažením souborů pomocí FTP můžete setkat ve dvou následujících případech:

- **Přímý dotaz na FTP** pokud si přejete prohlížet obsah vzdáleného serveru FTP, můžete zadat jeho adresu přímo do odpovídajícího řádku ve webovém prohlížeči (doplněnou o prvotní označení ftp://). Seznam vzdálené struktury souborů se zobrazí přímo v okně, kde můžete vybraný soubor uložit po klepnutí na jeho název pravým tlačítkem myši a vybráním příkazu uložení.
- **Hypertextový odkaz pro stažení** pokud některý webový server nabízí stažení souboru, může přímo odkazovat na jiný FTP server. Jestliže pak v rámci stahování odpovídající odkaz následujete, webový prohlížeč žádost zpracuje a nabídne vám uložení standardním dialogem. Díky tomu často ani nezaregistrujete, že byste se připojovali k FTP serveru.

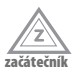

#### **275 Přihlašujte se bezpečně**

Pokud do webového prohlížeče nebo jiného okna ve Windows 8 zadáte adresu webového FTP serveru, který vyžaduje přihlašovací údaje, bude nejprve proveden pokus o speciální anonymní připojení. Jestliže tato varianta nefunguje, musíte zadat správné přihlašovací jméno a heslo.

Do budoucna si můžete usnadnit zadávání uvedením uživatelského jména a hesla přímo do adresy, a to ve tvaru *ftp://jméno:heslo@serverftp.com*. Prohlížeč zadané informace automaticky zašle již během prvního spojení, takže na ně nebudete explicitně dotázání. Ale pozor: v historii prohlížeče se tímto způsobem uchovají vaše přihlašovací informace! Případný slídil by je pak mohl bez větších problémů získat, proto se raději přihlašujte bez prvotního zadání jména a hesla přímo do adresy.

#### **276 Ovládněte FTP v příkazovém řádku**

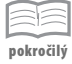

Ačkoliv příkazovému řádku v systému Windows 8 bude věnována samostatná sekce této knihy, představíme základní možnosti ovládnutí FTP právě v něm již nyní. Textová varianta, sice není natolik uživatelsky přívětivá, nicméně pro stažení nebo upload souboru na vyhlédnutý FTP server vystačí. V příkazovém řádku FTP klienta spusťte prostým zadáním **ftp**; poté můžete používat příkazy, které jsou podporované.

## **277 MAC Address Changer: Pokročilá správa připojení**

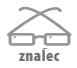

Někdy může být praktické upravit MAC adresu vybraného síťového adaptéru a provést jeho detailní konfiguraci, a to až za hranice možností Windows 8. Díky programu Technitium MAC Address Changer to zvládnete snadno a rychle. Stahovat můžete zdarma z webových stránek **www.technitium.com**.

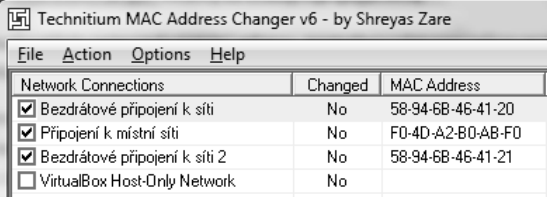

**Obrázek 69:** Přehled připojení v MAC Address Changer

## **278 MAC Address Changer: Instalace a základní přehled**

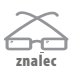

Instalace programu MAC Address Changer neskrývá žádné problémy, dejte si však pozor na to, že jsou zapotřebí administrátorská práva – při zobrazení dialogu s výstrahou Windows 8 proto tuto volbu potvrďte. Přímo v aplikaci pak najdete přehled připojení v sekci **Network Connections**, odpovídající MAC adresy jsou pak hned u těchto položek. Díky poli **Link Status** rychle zjistíte, zda je připojení právě funkční.

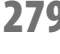

## **279 MAC Address Changer: Úprava podle protokolu**

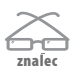

Jakmile na některé z dostupných síťových rozhraní v přehledu klepnete levým tlačítkem myši, najdete ve spodní části okna podrobné informace, které sumarizují jeho současnou konfiguraci. Podporu jednotlivých síťových protokolů poznáte dle polí **TCP/IPv4** a **TCP/IPv6**, pole **Original MAC Address** zobrazuje hodnotu MAC adresy před změnou v programu TMAC, **Active MAC Address** analogicky novou hodnotu po změně. Jestliže jste ještě MAC adresu u vybraného síťového rozhraní nezměnili, budou si tyto hodnoty samozřejmě rovny.